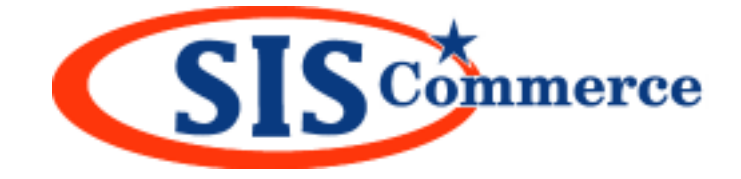

# **Vendor Manual**

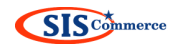

# **Table of contents**

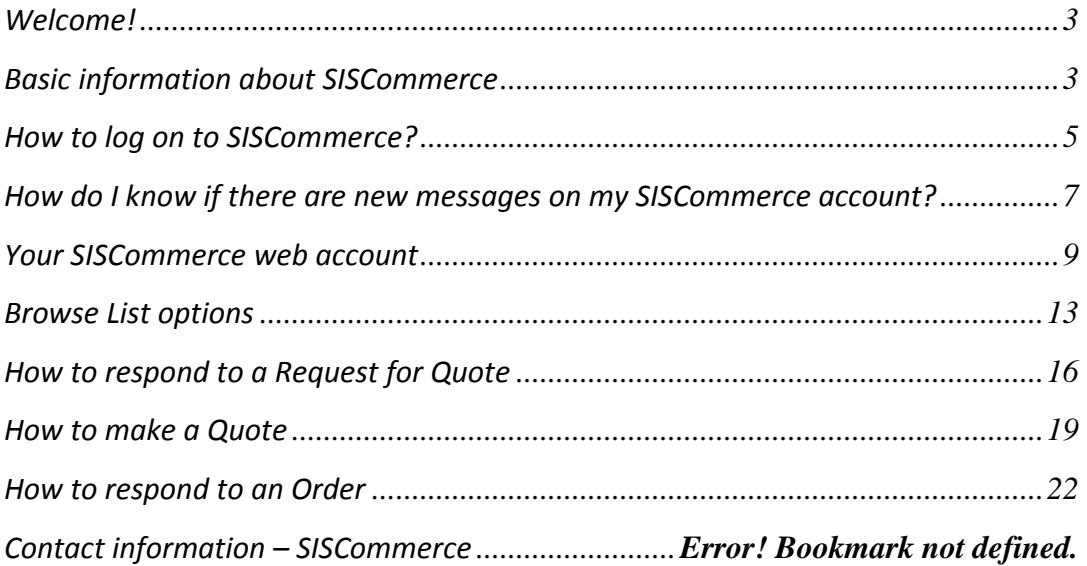

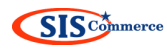

# <span id="page-2-0"></span>**Welcome!**

Welcome as a user of the SISCommerce e-commerce service. If SISCommerce is new to your company, this manual will provide you with useful information about SISCommerce and guide you through the steps on how to handle request for quotes and purchase orders sent to you electronically through SISCommerce.

# <span id="page-2-1"></span>**Basic information about SISCommerce**

SISCommerce is an internet based e-procurement solution provided by **Star** [Information Systems AS](http://www.sismarine.com/) (SIS).

SIS is a leading provider of maritime software to the shipping and offshore industry. The Star systems consist of tightly integrated solutions enabling ships and rigs to communicate effectively with on-shore offices and the international trade market. SISCommerce is the end product to the SIS product chain; allowing shipping and offshore companies to communicate electronically with their respective vendors.

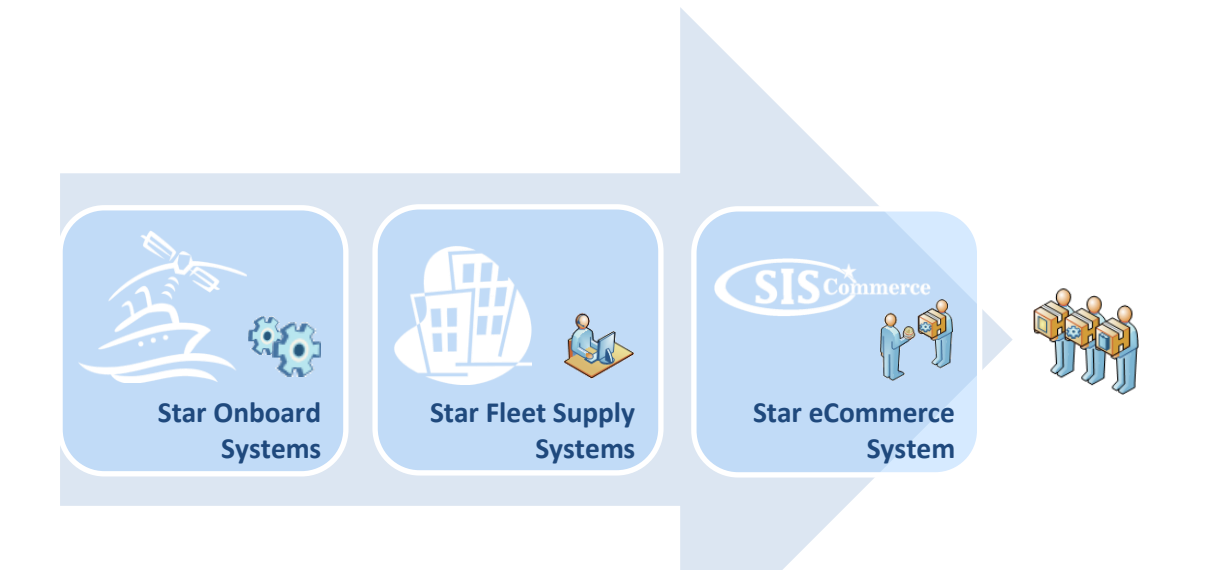

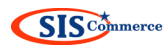

SISCommerce is an integrated part of your customer's in-house purchasing system. When the customer selects you as a vendor, a password secured account is automatically created for you on the SISCommerce web site. This account enables you to electronically receive and reply to trade messages sent by SIS customers.

- o Request for Quotes and Purchase Orders from your customers are delivered to you on your SISCommerce web account.
- o Quotes and Order Confirmations can easily be created and reverted to the customers through your SISCommerce web account.
- o Prices, terms, and conditions offered by you in SISCommerce will be fed directly into your customers purchasing system.
- $\circ$  SISCommerce guarantee that no information sent through our system will be available to other parties.
- o SISCommerce is not based on membership, but the service is limited to vendors trading with [SIS customers.](http://www.siscommerce.com/Buyer/Solution.asp?Links=Default)
- o **The SISCommerce service is FREE of charge for all vendors to use.**

Our goal is that no inquiries or purchase orders will be faxed, e-mailed or mailed to your company; and no replies are expected on the formats mentioned unless especially agreed upon.

*If your company can exchange trade messages electronically on the MTML format, you should contact SISCommerce to be set up for a B2B solution!*

## <span id="page-4-0"></span>**How to log on to SISCommerce?**

When an account has been created for you in SISCommerce, an introduction mail is automatically sent to your e-mail account.

The introduction e-mail holds information about the customer who is requesting your products or services, and equally important, your logon credentials for SISCommerce:

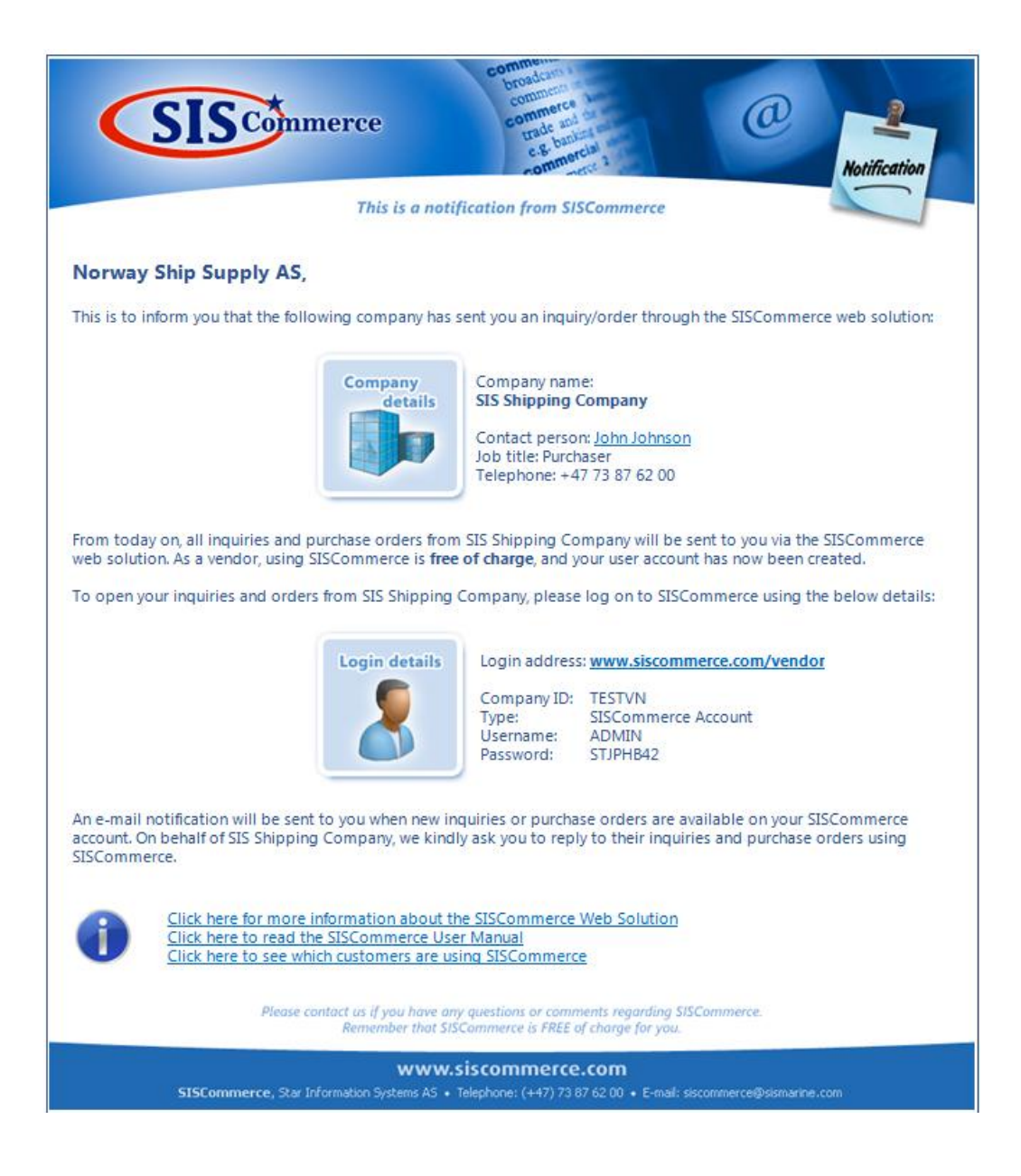

**It's important that you store your logon credentials for future use.**

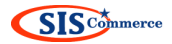

To log on to SISCommerce you can follow the login link in the e-mail, or you can enter the login address www.siscommerce.com/vendor into your internet browser.

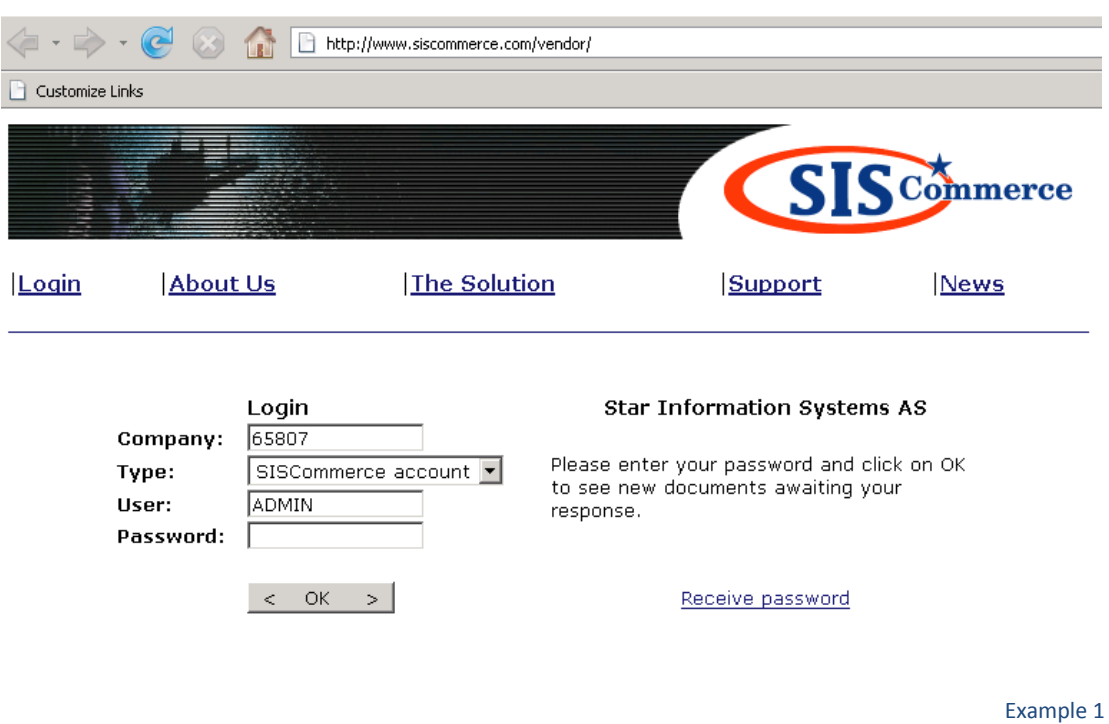

The login page for SISCommerce looks like this:

As you can see you will need four parameters to be able to log in correctly. These are the parameters sent to you in the introduction e-mail:

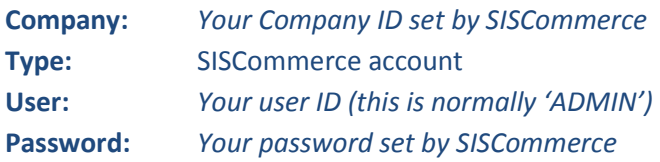

If you have any of these parameters wrong, you will not have a successful login. For assistance you can contact the SISCommerce support team by e-mail to [siscommerce@sismarine.com,](mailto:siscommerce@sismarine.com) or by telephone: +47 73 87 62 00.

*If you open the login page from the link in your e-mail, you only need to fill in the password. The remaining is automatically filled in for you!*

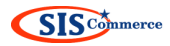

#### <span id="page-6-0"></span>**How do I know if there are new messages on my SISCommerce account?**

SISCommerce can be compared to a post office.

When new Request for Quotes or Purchase Orders arrives in your SISCommerce account, an e-mail is automatically sent to your mail box to notify you that there are new trade documents pending in your SISCommerce account.

## An example of the SISCommerce notification e-mail is displayed below:

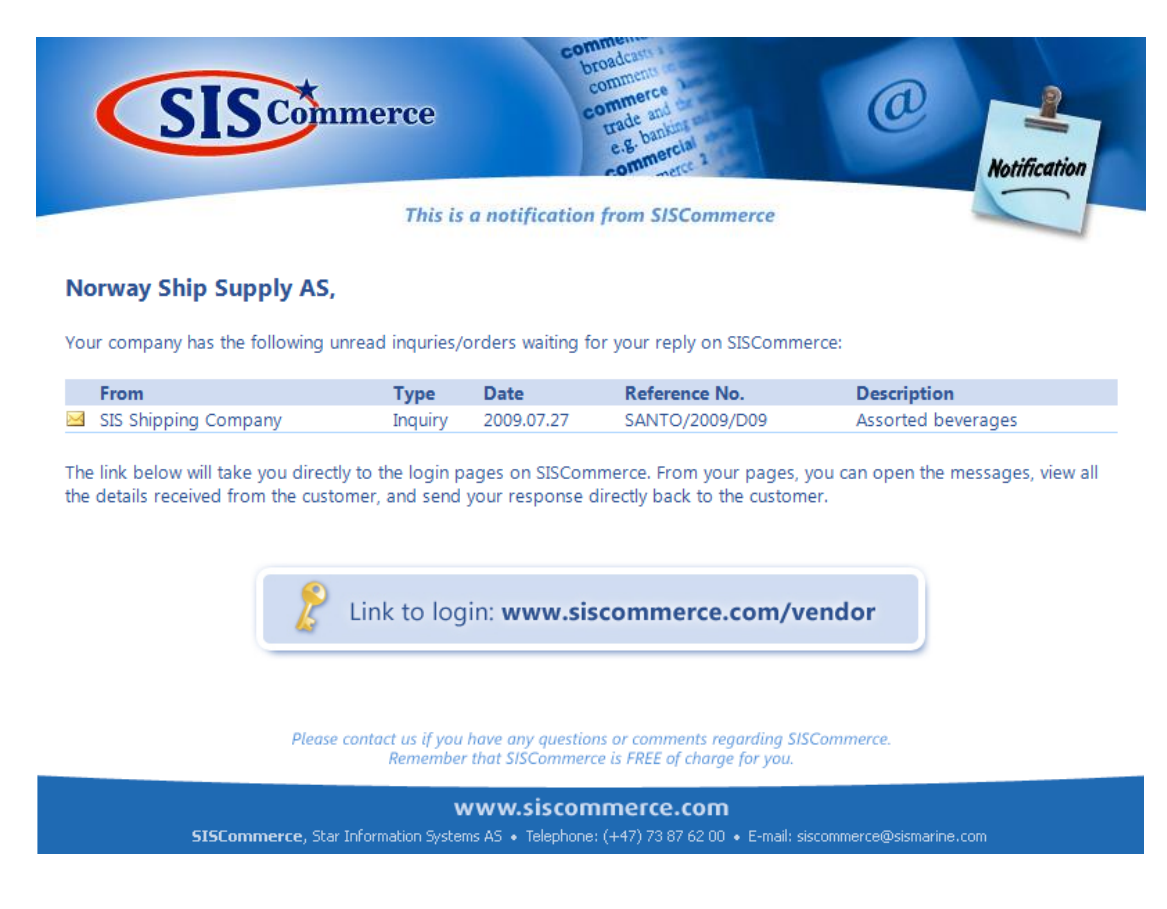

The information displayed in this e-mail is only a short description of the Request for Quotes and Purchase Orders pending in your SISCommerce account.

To see the detailed Request for Quote or Purchase Order, you need to log on to your SISCommerce account.

The link in the e-mail will take you directly to the login pages in SISCommerce.

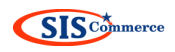

*How to log on to SISCommerce*?

# **SISCommerce Reminders**

If you have not opened the Request for Quote or Purchase Order sent to you within the first day after the notification e-mail is sent, we will send you a Reminder notification daily during the next 10 days. If you have still not opened the Request for Quote and Purchase Order within 10 days, reminders are no longer sent.

The Reminder notification is similar to the Notification e-mail and holds a list of all unread Request for Quotes and Purchase Orders pending on your SISCommerce account:

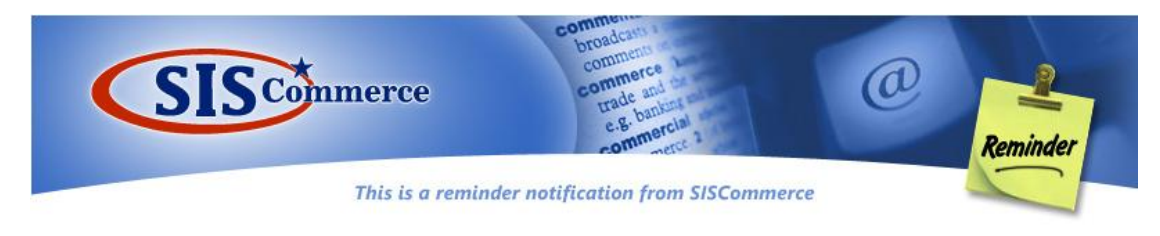

#### Norway Ship Supply AS,

Your company has the following unread inquries/orders waiting for your reply on SISCommerce:

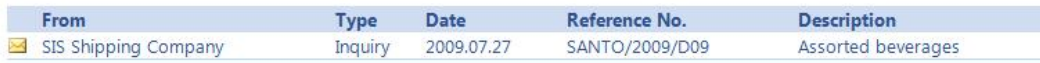

The link below will take you directly to the login pages on SISCommerce. From your pages, you can open the messages, view all the details received from the customer, and send your response directly back to the customer.

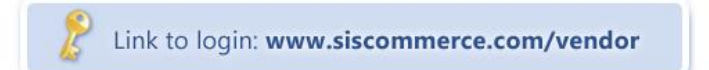

Please contact us if you have any questions or comments regarding SISCommerce.<br>Remember that SISCommerce is FREE of charge for you.

www.siscommerce.com 5I5Commerce, Star Information Systems AS · Telephone: (+47) 73 87 62 00 · E-mail: siscommerce@sismarine.com

## <span id="page-9-0"></span>**Your SISCommerce web account**

When logging on to SISCommerce the opening page is your Browse List, or "inbox". On this page you will find all Requests for Quotes and Purchase Orders sent to you by your SISCommerce customers.

New messages are marked with grey and have Status New, as shown below:

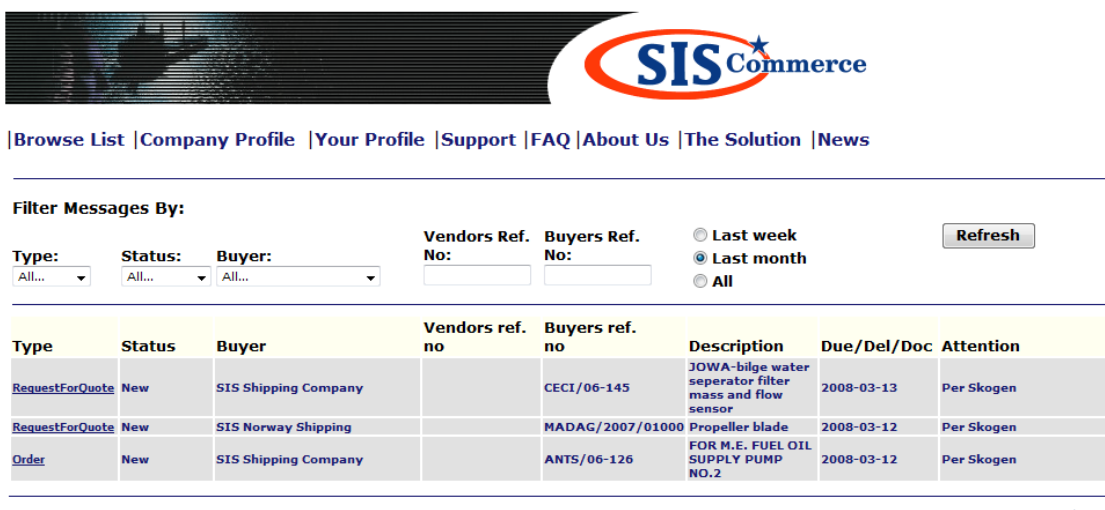

Example 2

From this page you can open the trade messages to see detailed information about the Request for Quote or Purchase Order, and also reply to the customer with a Quote or Order Confirmation. We'll come back to this in the following sections.

Regardless of which page you open in your SISCommerce account, the top menu will always stay the same. The top menu looks like this:

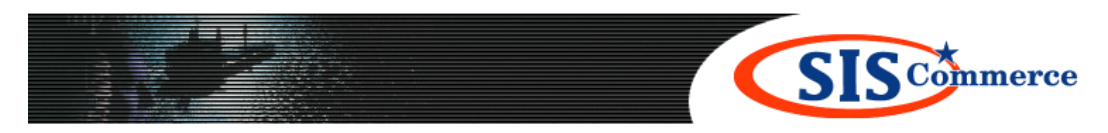

**Browse List | Company Profile | Your profile | Support | FAQ | About Us | The Solution | News** 

## Browse List

This page is as shown on the top of this page. This is the page you will learn to use to handle Request for Quotes and Purchase Orders from your customers, and we will look deeper into the functionalities of this page in the following sections.

## Company Profile

On this page you can view and edit your company details registered in SISCommerce. Please note that your company details are received in SISCommerce from the customer. Sometimes the customer fails to update their vendor details, resulting in faulty details registered in SISCommerce.

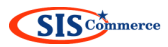

Some of the values in your profile are fixed or under SISCommerce control, while others may be edited and kept up to date by you. Actually, we rely on you to keep the information correct. This is particularly true for the notification e-mail addresses which have a very important role in keeping the trading messages flowing.

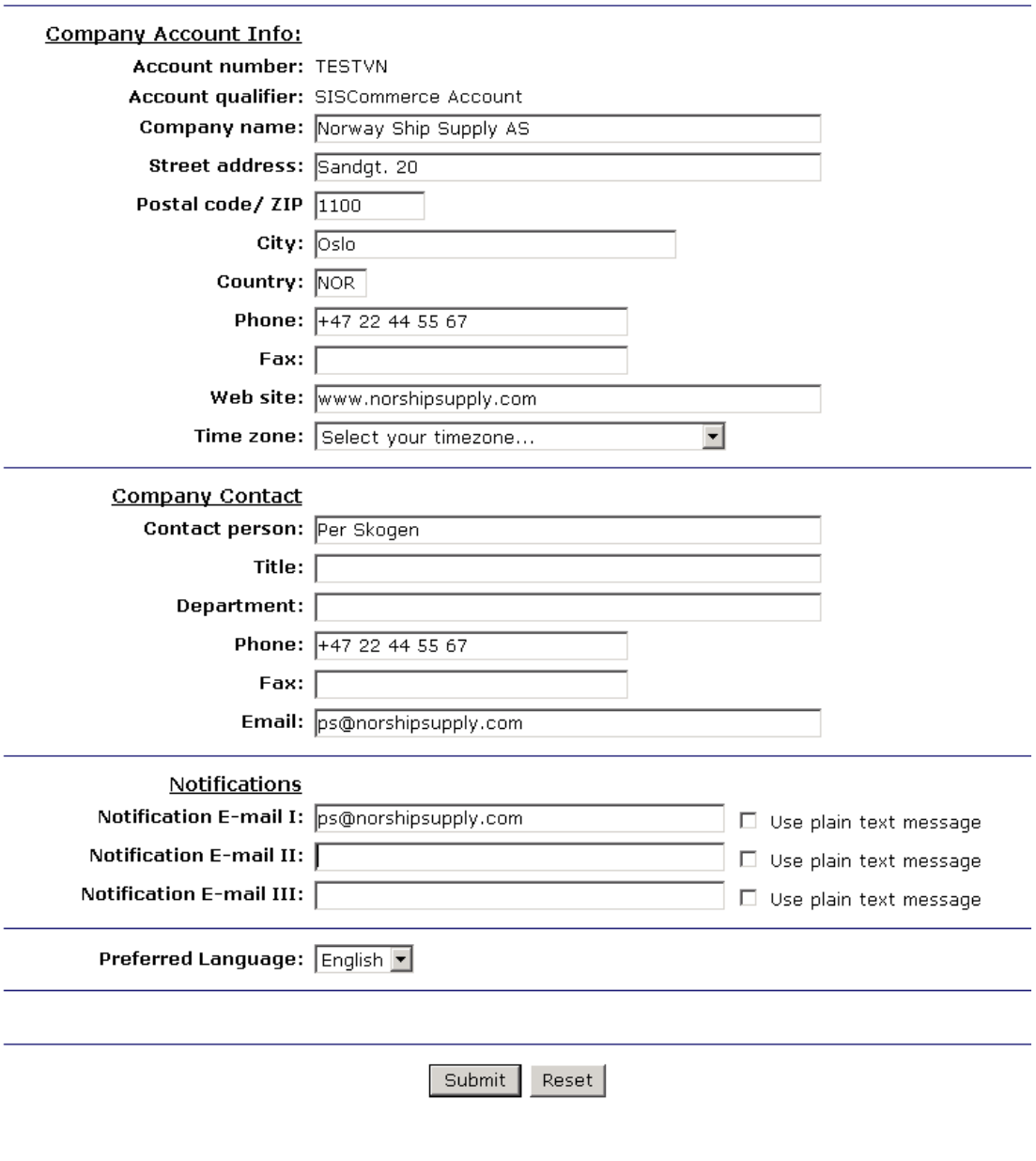

*E-mail notifications sent to you by SISCommerce are on the HTML format. If you are not able to view messages on the HTML format, you can choose to receive e-mail messages on the plain text format instead!*

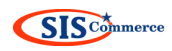

# Your Profile

On this page you can edit you user details for SISCommerce.

Your SISCommerce account is created with only one user: ADMIN. However, if you'd like to have different user accounts for the different persons in your company we can create this for you. For this to be done, please send an e-mail to [siscommerce@sismarine.com](mailto:siscommerce@sismarine.com) with fully names of the persons that should have a private user id and password.

Below you can see the information stored in your user profile. Some of the values in your profile are fixed or under SISCommerce control, while others may be edited and kept up to date by you.

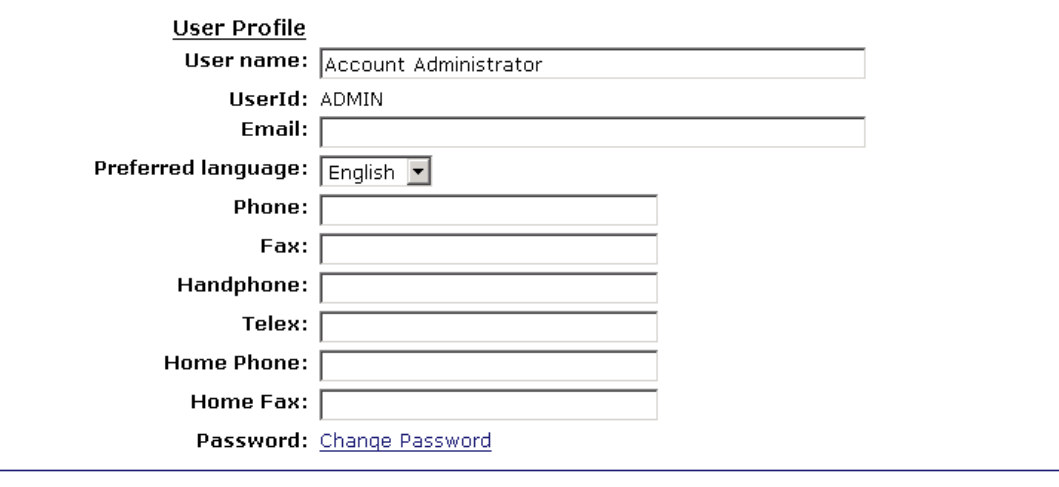

Submit | Reset |

# Change of password

From Your Profile you're also given the opportunity to change your password. When you follow the link 'Change Password' this page will appear:

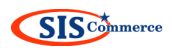

Enter your old password, your new password and then confirm your new password. The new password MUST contain at least 8 characters and/ or digits, not more than 20 characters/ digits. When you're done, click"Change password"to update the database. Click "Back to User Profile" to go back to your User Profile.

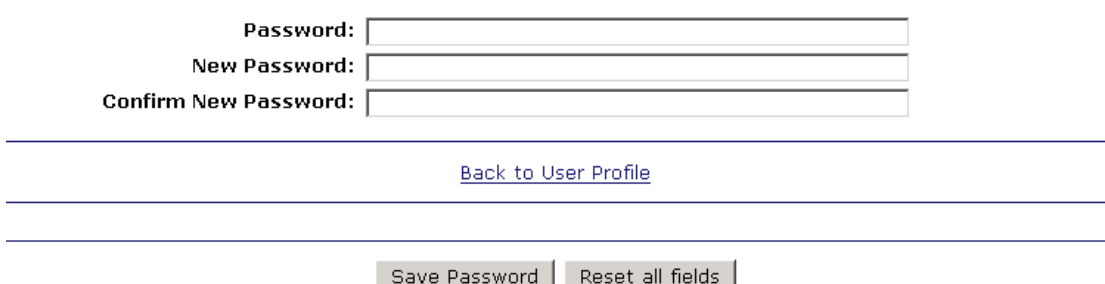

To change your password, please follow the instructions on the top of the page.

#### Support

On this page you can find suggested solutions to common problems, pick up the Vendors Manual, or e-mail the SISCommerce support team.

# FAQ

On this page you can find Frequently Asked Questions and also submit your question to SISCommerce.

#### About Us

On this page you will find general information about the provider of the SISCommerce solution, Star Information Systems AS, and read more about the other products and services delivered by Star Information Systems.

On this page you can also find our company contact details and e-mail addresses for the different parts of our company if you wish to contact us.

#### The Solution

On this page you will find general information about the SISCommerce solution, and also a list of our customers using SISCommerce.

Contact details for SISCommerce can also be found on this page.

#### News

On this page you will find the latest SISCommerce News.

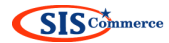

#### <span id="page-13-0"></span>**Browse List options**

As shown in the previous section, the opening page and 'Browse List' looks like this:

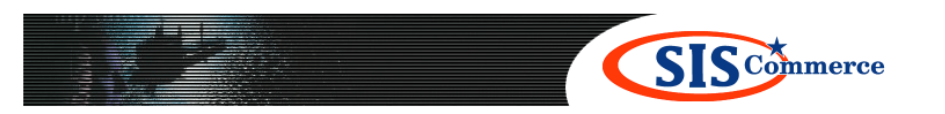

**Browse List | Company Profile | Your Profile | Support | FAQ | About Us | The Solution | News** 

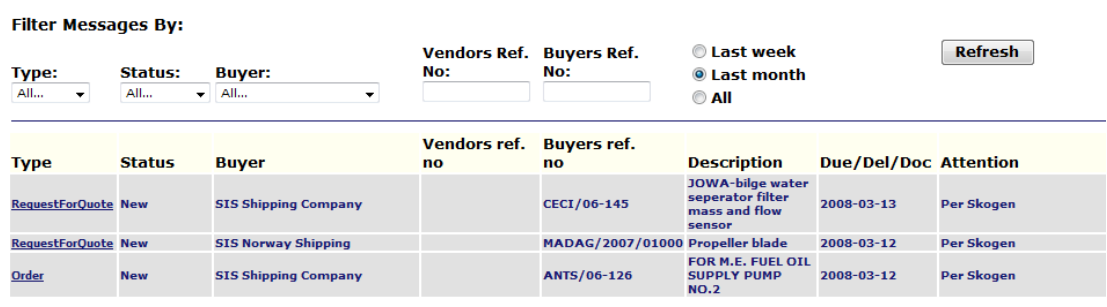

In the Browse List you will find all pending trade messages from and to your customers.

There are two types of messages you can expect to receive from the customers:

- o Request for Quote
- o Purchase Order

The Request for Quote encourages you to return a quote to the customer with your best prices and terms.

The Purchase Order is sent to you when the customer has accepted your quotation and wishes to order your goods or services. The customer may also send you a direct order, meaning they do not send you a Request for Quote beforehand.

There are two types of messages you may send back to the buyer:

- o Quote
- o Order Response / Order Confirmation

We will look deeper into this process on the following pages.

In addition you can also turn down both RFQ's and PO's with a cancellation.

*When sending your response through SISCommerce and not by e-mail or fax, your Quote or Order Confirmation is fed directly into your customers purchasing system. This action saves the customer for extra work and ensures data quality throughout the trade process.*

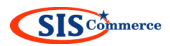

Before we go through the quoting process, let's have a look at your options in the Browse List:

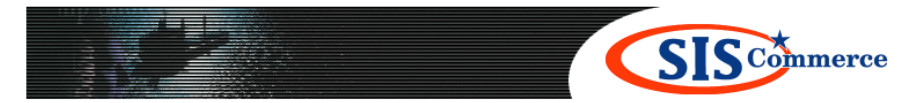

|Browse List | Company Profile | Your Profile | Support | FAQ | About Us | The Solution | News

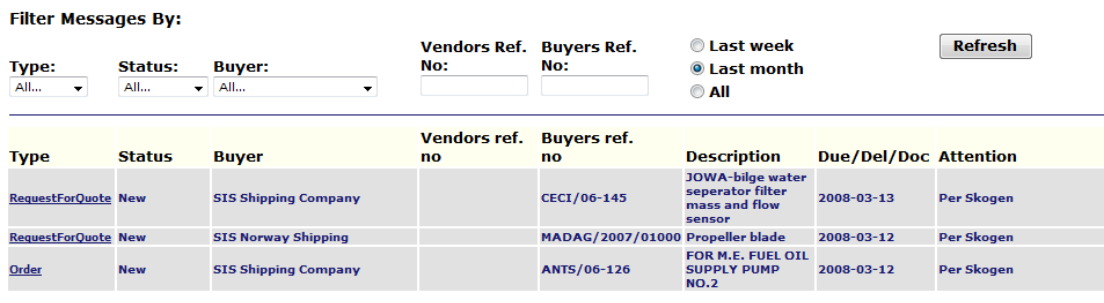

#### Type:

There are 4 types of messages:

- o Request for quote
- o Quote
- o Order
- o Order Response (Order Confirmation)

By filtering on type, you can select to see i.e. only Orders, or maybe only Quotes if you want to double check the quotations sent.

#### **Status**

There are 8 different statuses listed in the drop-down menu, but only 3 of these are used in your browse list. The remaining statuses are only used by the SISCommerce support team, and can be disregarded.

- o New/Draft
	- 'New' indicates that Request for Quote (RFQ) or Purchase Order (PO) has not been opened. If this status remains for more than one day, you will receive a Reminder Notification from SISCommerce. *An example of the reminder is shown in section…*
	- $\triangleright$  'Draft' indicates that you have selected to make a quote, but have saved a working copy. Quote has NOT been sent to the vendor.
- o Received When RFQ's or PO's are opened, status changes from 'New' to 'Received'. The status is automatically reverted to your customer.

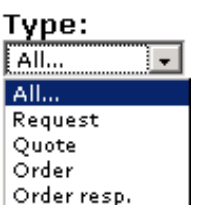

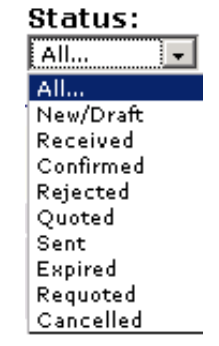

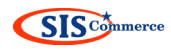

o Sent – Indicates that a Quote or Order Response/Order Confirmation has been created by you and sent to the customer.

#### Buyer

In this list you can select if you would like to see trade messages pending for all buyers or for one specific buyer only.

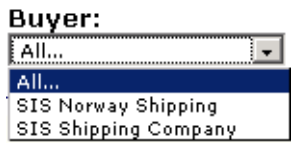

#### Vendors Ref. No

This column displays your reference number for each trading message. You can filter on reference number to find one specific trade message.

#### Buyers Ref. No

This column displays the buyer's reference number for each trading message. You can filter on reference number to find one specific trade message.

#### Time period

You can select if you would like to see all trade messages, or only messages from last week or last month.

© Last week C Last month  $\overline{C}$  All

#### Refresh

When you have made your selection you need to press the Refresh button for the selection to come true.

**Refresh** 

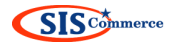

# <span id="page-16-0"></span>**How to respond to a Request for Quote**

Request for Quotes received in SISCommerce are available in your Browse List:

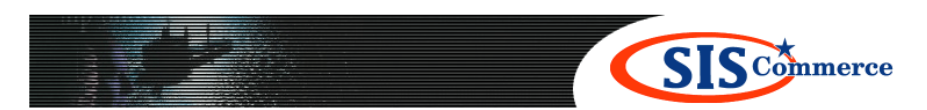

**|Browse List | Company Profile | Your Profile | Support | FAQ | About Us | The Solution | News** 

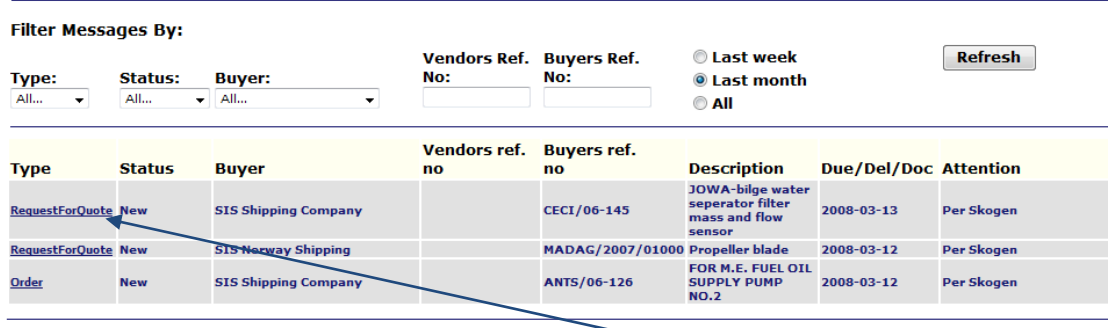

To open the request you click on the underlined text 'Request for Quote'.

The Request for Quote (RFQ) is opened in a new page:

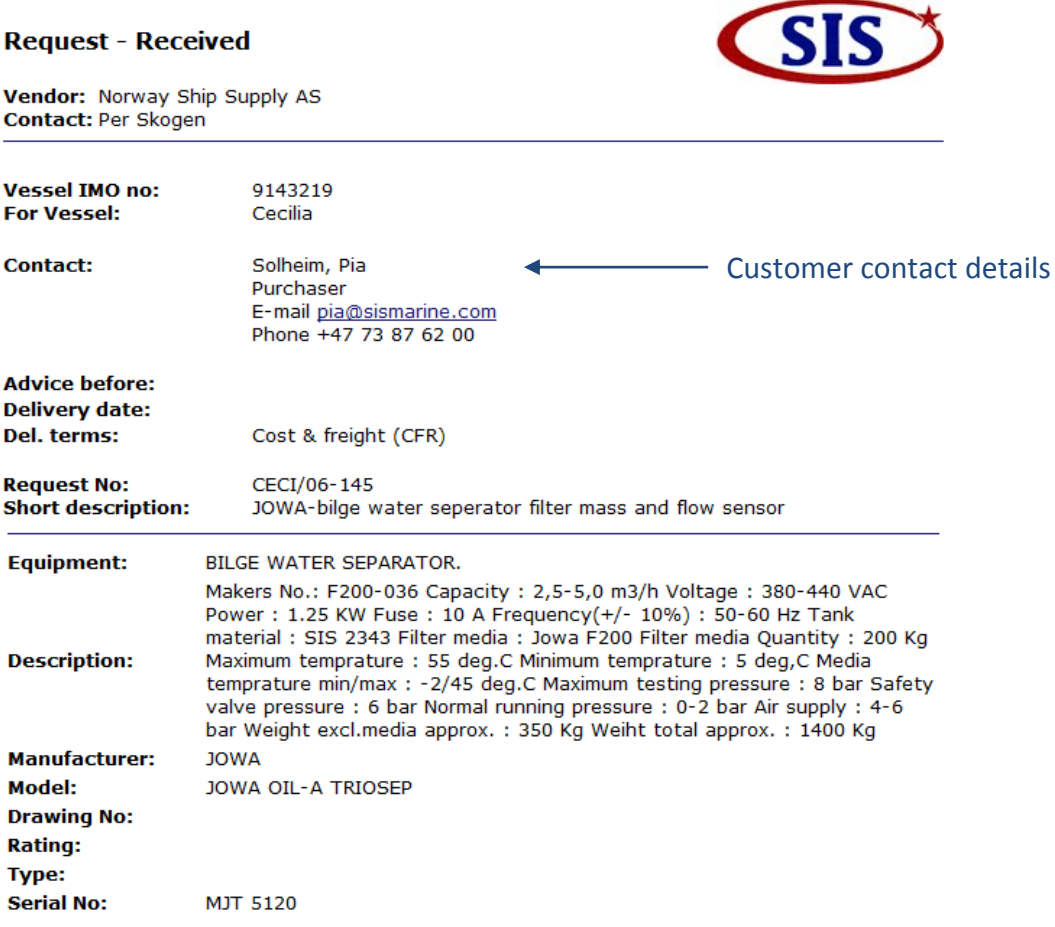

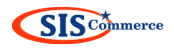

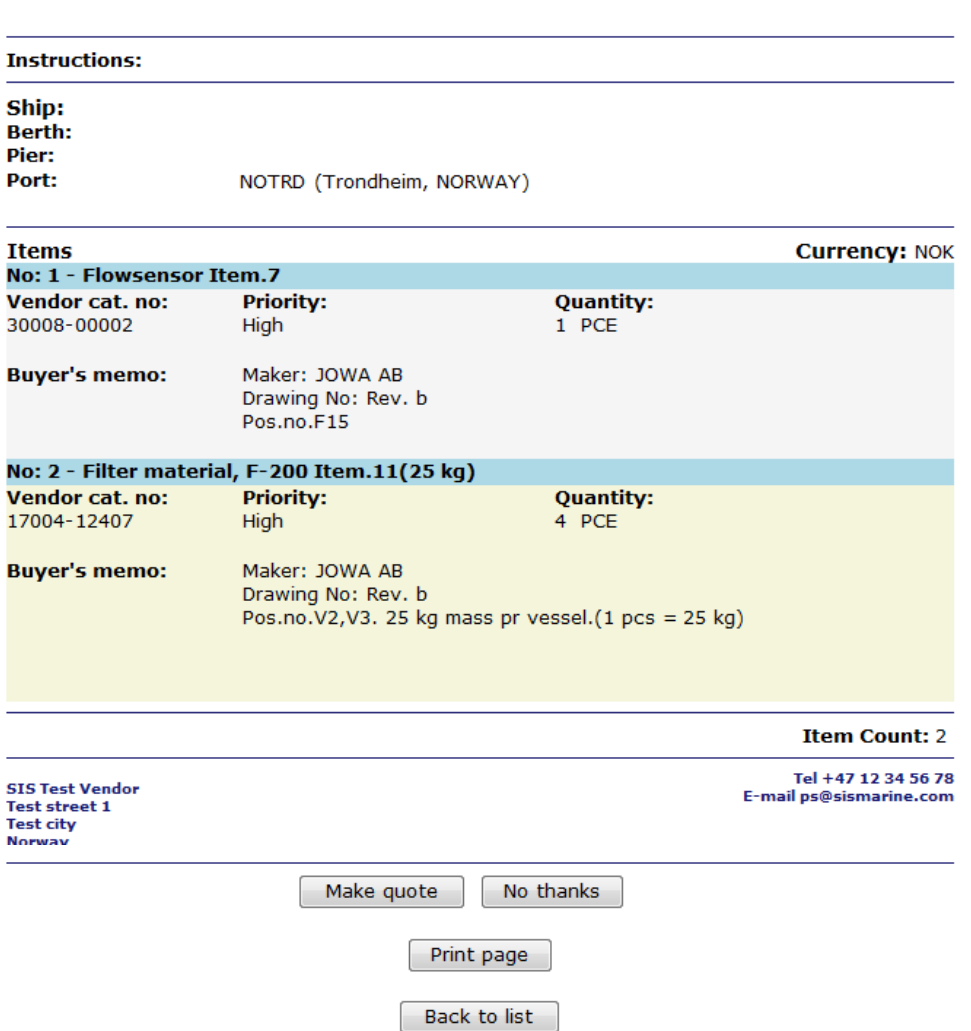

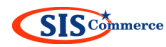

#### **On the bottom of the page, you will find 4 buttons:**

- 'Make quote'
- 'No thanks'
- 'Print page'
- 'Back to list'

The choices of what to do with a trading message will always show in form of buttons on the bottom of the page.

#### **Description of buttons:**

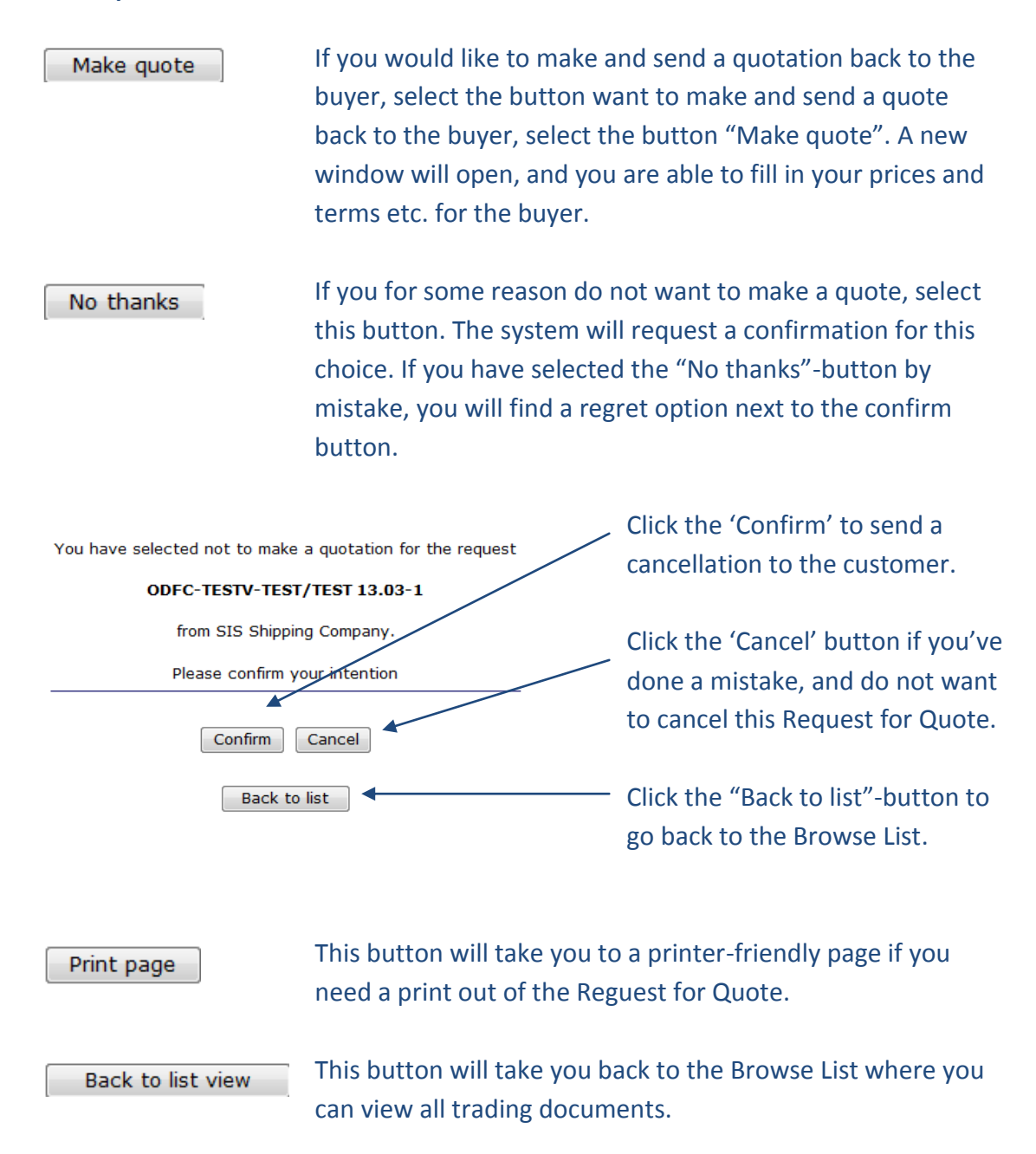

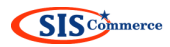

## <span id="page-19-0"></span>**How to make a Quote**

By selecting 'Make quote' a new page will open. On this page you will find the Request for Quote with fields where you can insert prices, comments and other important information to the customer:

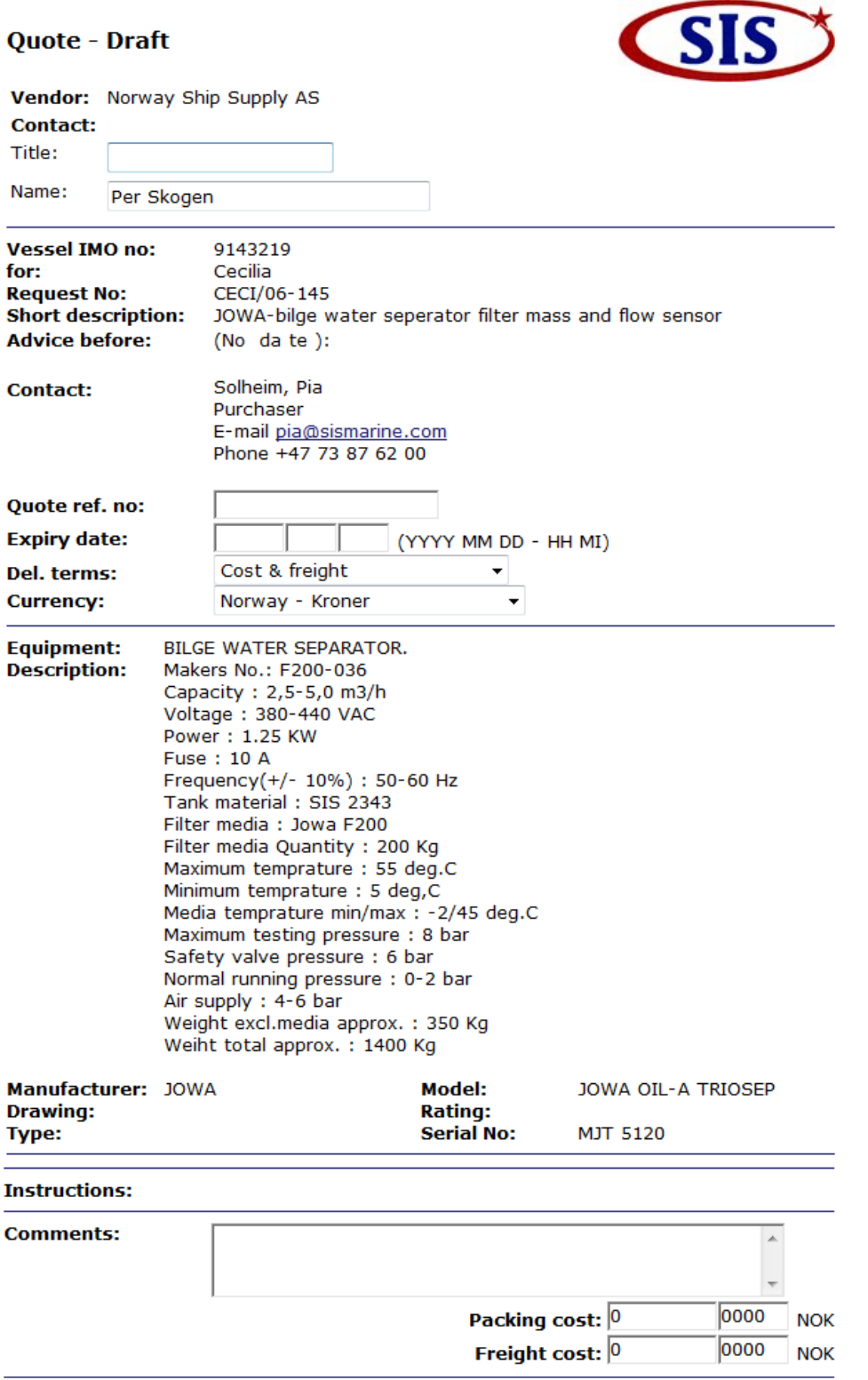

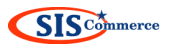

#### Ship: Berth: Pier: Port:

NOTRD (Trondheim, NORWAY)

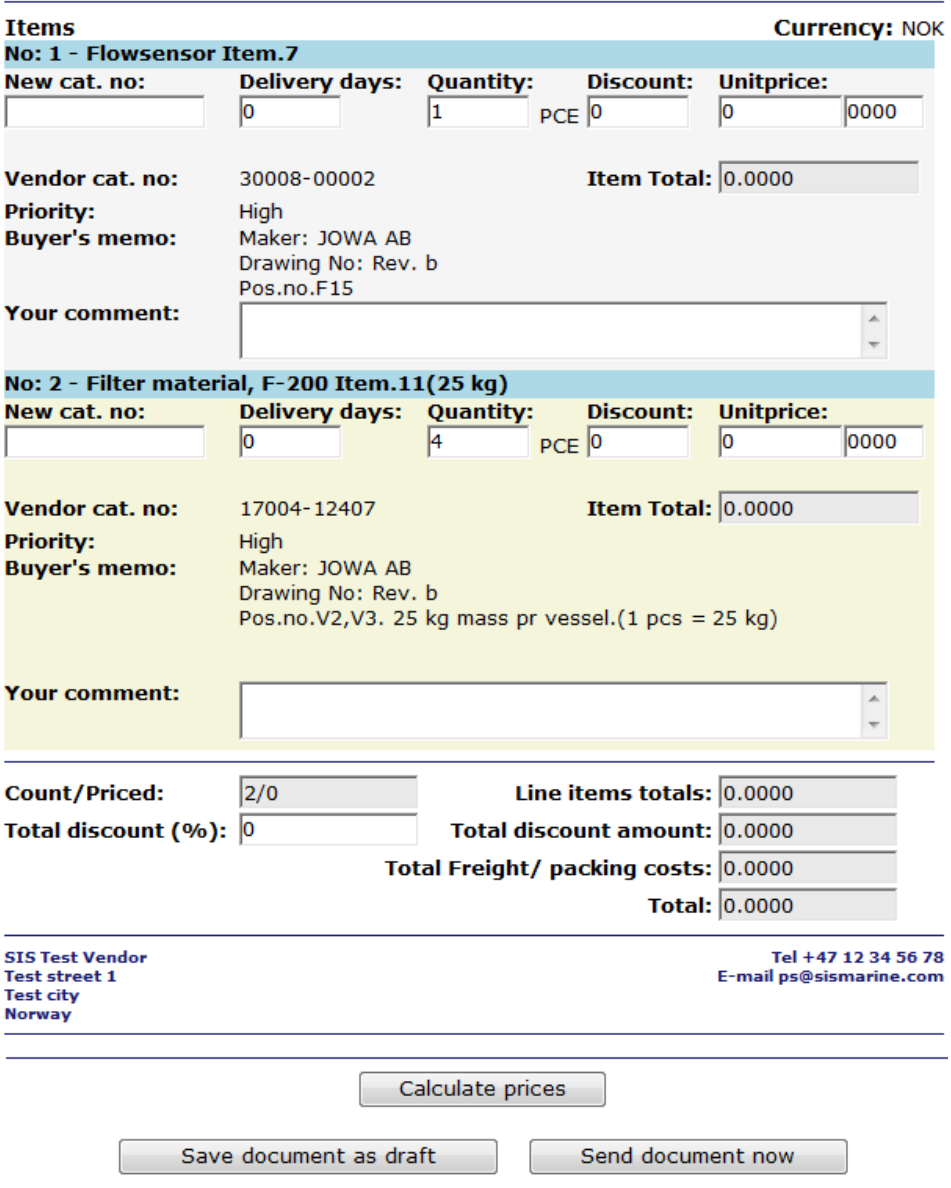

As you can see from the example above there are several fields where you can fill in your details. When this has been done, you have three choices on the bottom of the page:

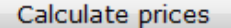

When calculating the prices you have inserted you will find the line items total, total discount amount, total freight/packing cost, and the grand total on the bottom of the document.

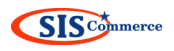

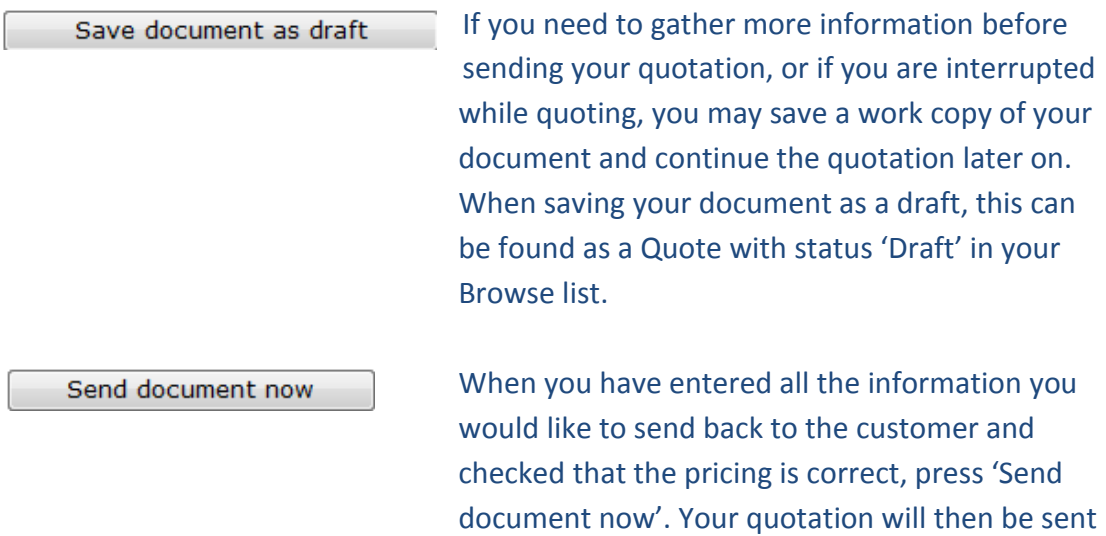

directly into your customer's purchasing system.

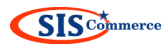

#### <span id="page-22-0"></span>**How to respond to an Order**

When the buyer has received and accepted your quote, they will send a Purchase Order. The process is the same as with the request for quote: A notification is sent to you by e-mail, and the Purchase Order is available through the Browse List on your SISCommerce account:

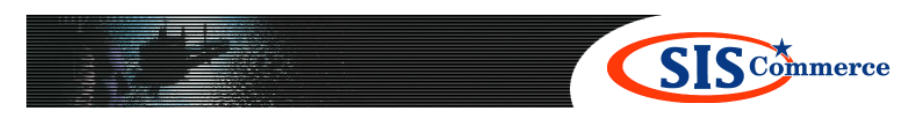

**Browse List | Company Profile | Your Profile | Support | FAQ | About Us | The Solution | News** 

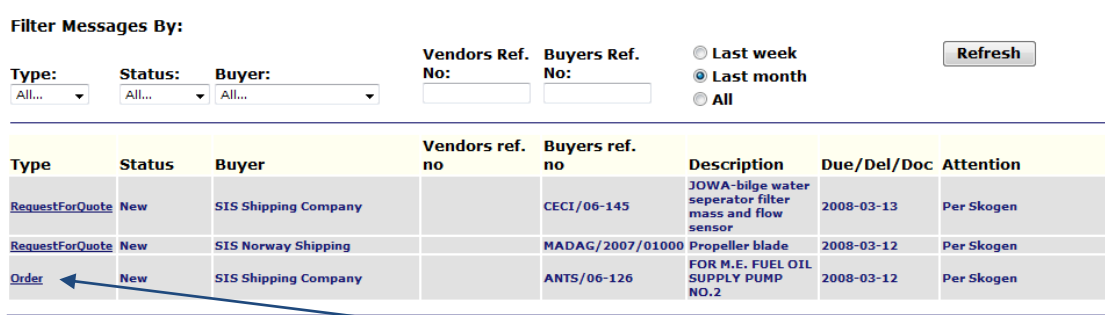

To open the request you click on the underlined text 'Order'.

#### **Order - Received**

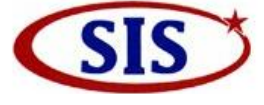

**Company:** Norway Ship Supply AS Contact person: Per Skogen

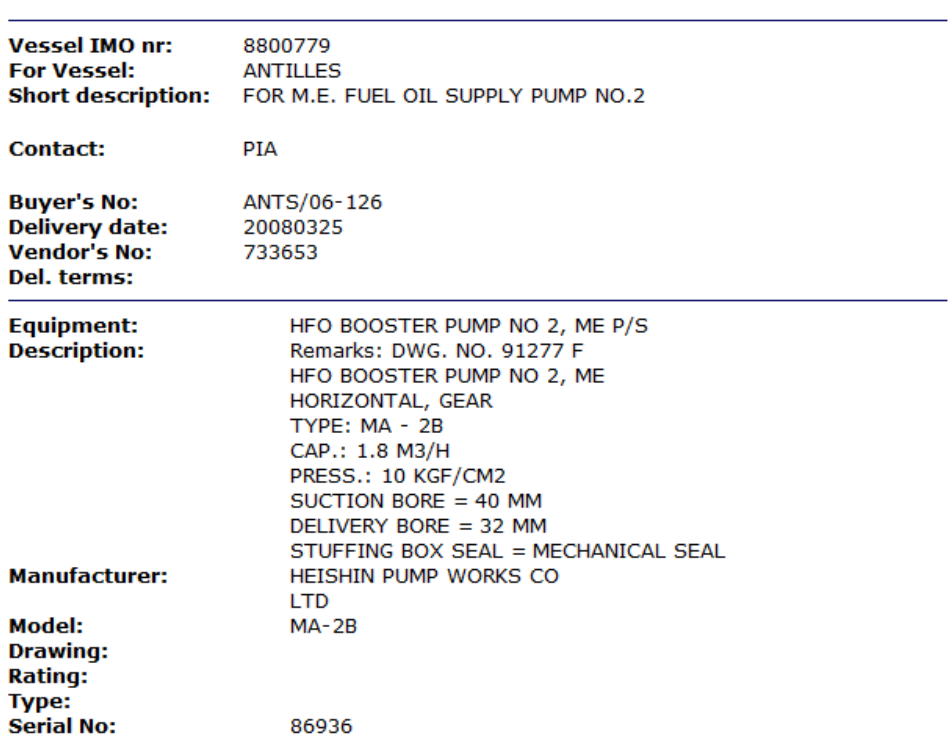

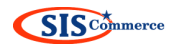

#### **Instructions:**

Packaging cost: 0.0000 NOK<br>Freight cost: 148.5000 NOK

**Currency: NOK** 

Unitprice:<br>20.0000

40.0000

**Unitprice:**<br>159.5000

159.5000

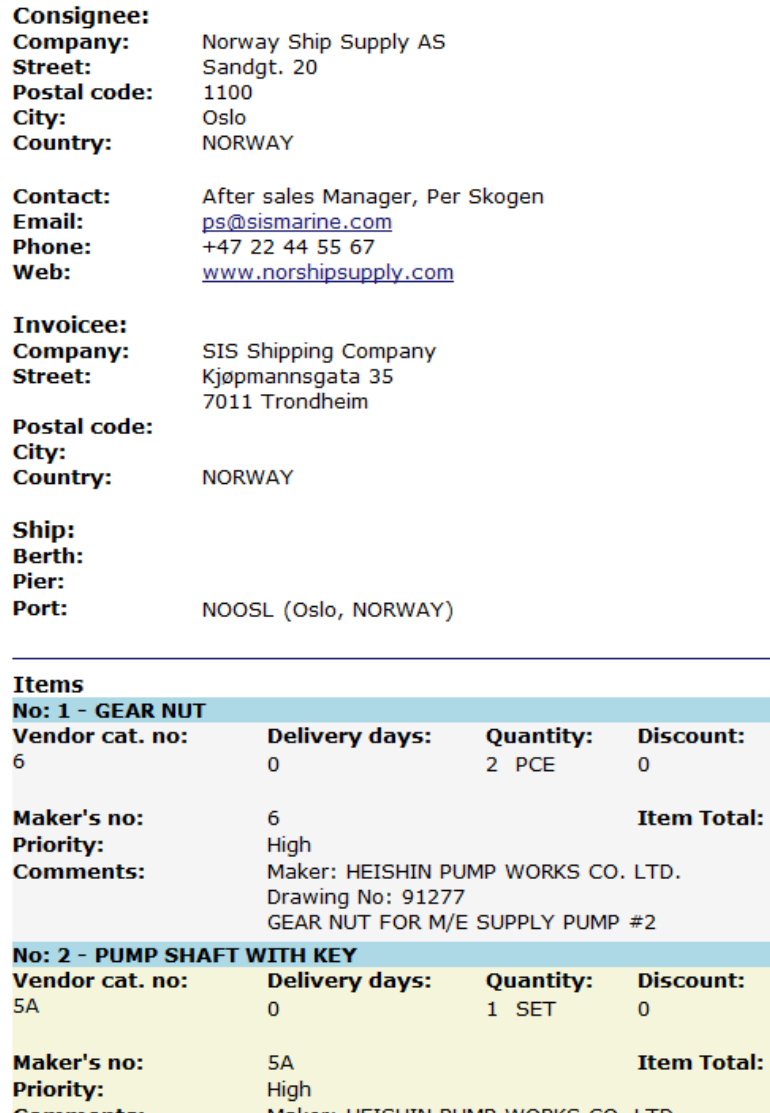

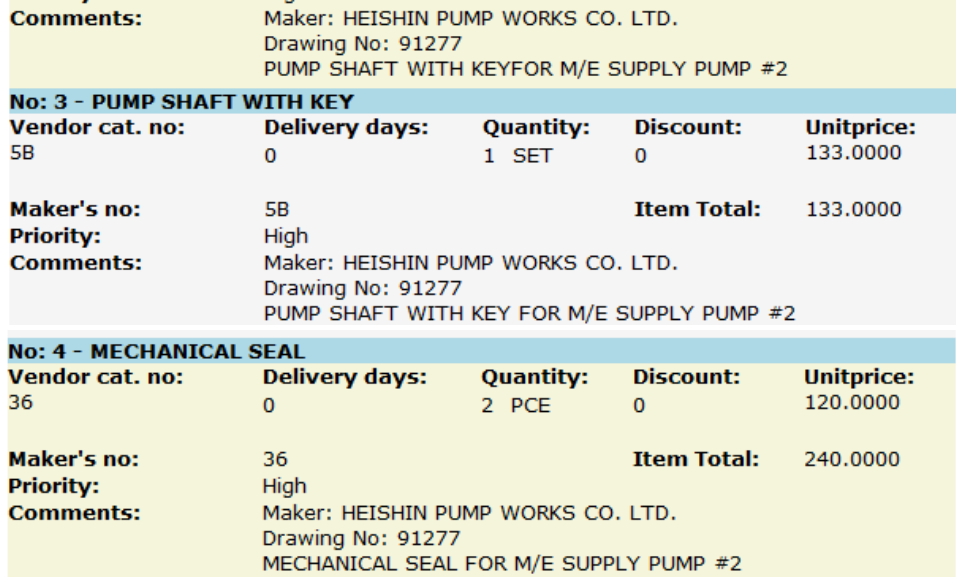

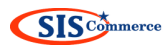

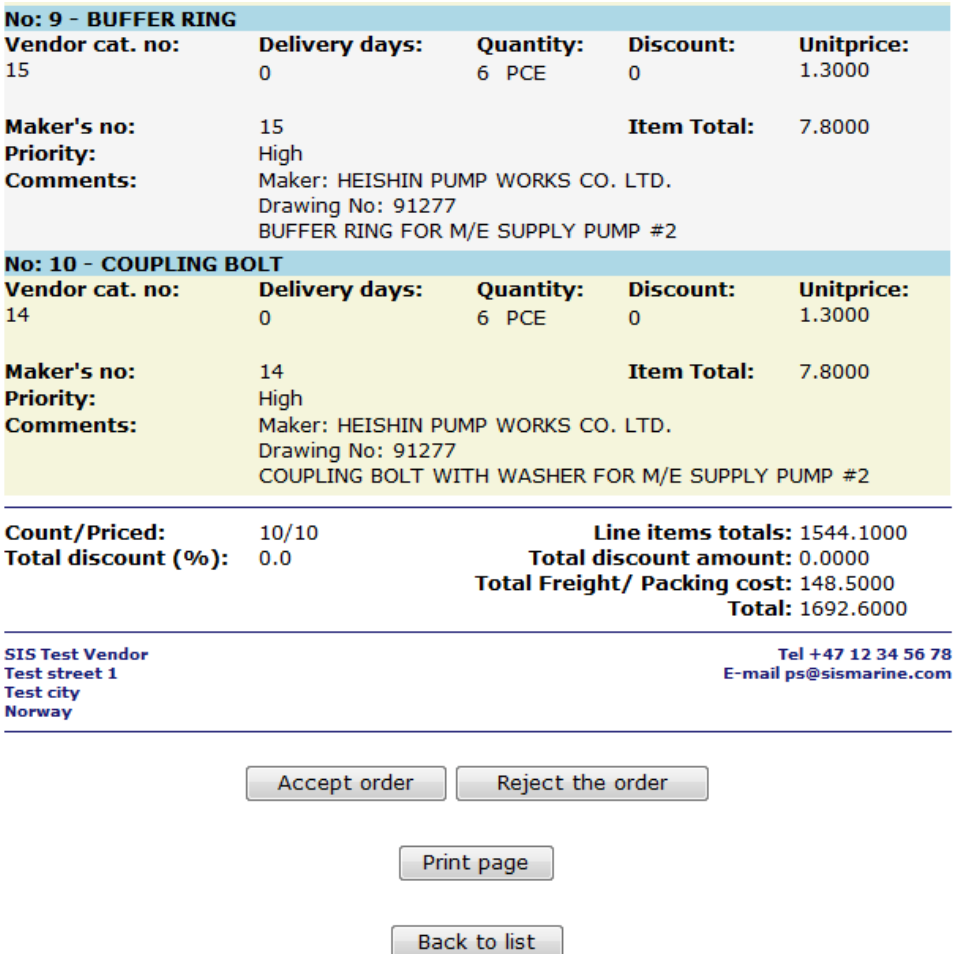

In the Purchase Order you are not allowed to submit any changes to the document, as this is already based on your quotation. You are only asked to accept or reject the Order.

*One exemption to the rule: If the customer has sent you a direct order without prices, and did not send you a Request for Quote beforehand, you are given the opportunity to insert your prices directly into the Order Confirmation. Prices are entered into the Order Confirmation the same way as previously explained for the Quote.*

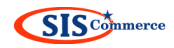

#### Accept order

To accept the order, with prices and delivery terms as stated, press 'Accept order'. A new page will then appear.

You have selected to confirm the order

ODFC-TESTVN-ANTS/06-126

from

SIS Shipping Company.

Please confirm this is what you want. The customer will be notified, and you may add a date of delivery and a comment<br>to the message if you so please.

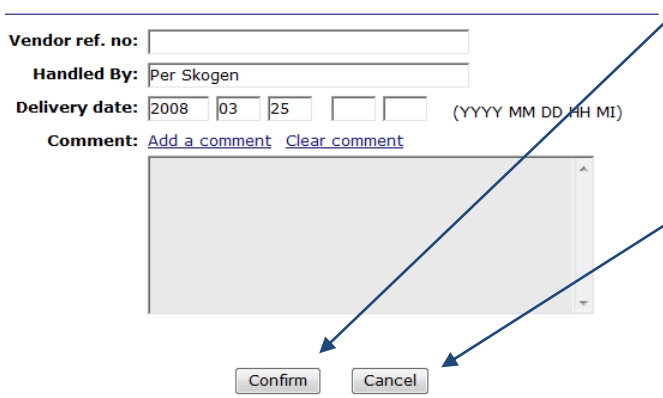

On this page you can enter your reference number, delivery date, and any comments you may have.

By clicking 'Confirm' a confirmation is sent back to the customer with your information.

 $\angle$  If you have changed your mind and do not want to send an Order Confirmation, click 'Cancel'.

Reject the order

If you do not accept the order, you can send a rejection back to the customer by selection 'Reject the order'. When clicking on the button, a new page will appear.

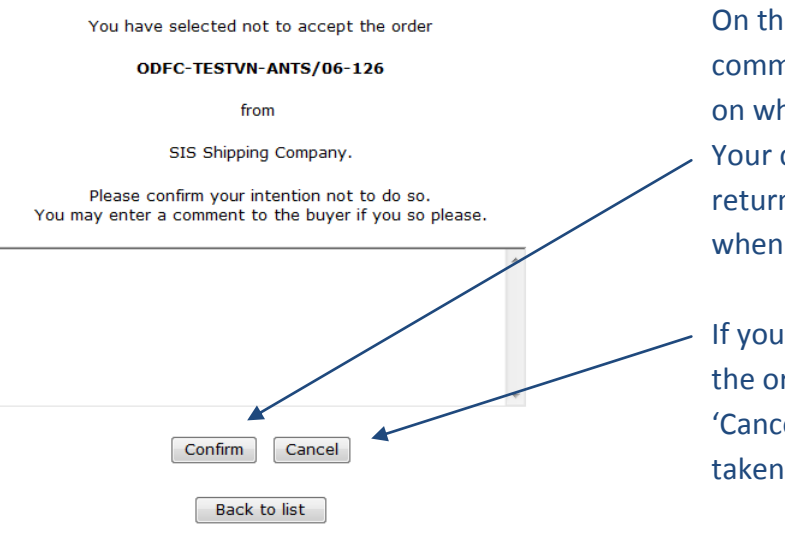

On this page you can enter a comment to the customer on why the order is rejected. Your comment will be returned to the customer when clicking 'Confirm'.

If you do not want to reject the order after all, select 'Cancel' and you will be taken back to the order.

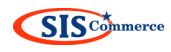

# **Contact us**

Please contact us if you have any questions or comments on how to use SISCommerce. We are grateful to receive tips and comments to improve our solution. If you have any questions to the contents of the inquiry or order, you must contact the buyer directly.

# **Contact information:**

Star Information Systems AS Kjøpmannsgata 35 NO-7011 Trondheim NORWAY

Telephone: +47 73 87 62 00 E-mail: siscommerce@sismarine.com